### **2022年2月25日リリース Mist 新機能のご紹介**

#### **ジュニパーネットワークス株式会社**

© 2022 Juniper Networks 1

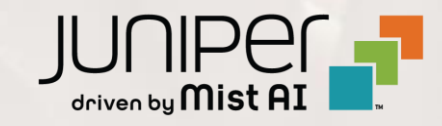

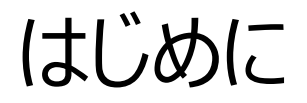

#### ◆ 本ドキュメントは以下のリリースノートを抄訳したものです

https://www.mist.com/documentation/https://www.mist.com/documentation/february-25th-2022-updates/

❖ 本ドキュメントは2022年2月時点のMist cloudのGUIを使用しております

◆ 実際の画面と表示が異なる場合がございます

❖ 内容について不明な点、ご質問等がございましたら担当営業までお問い合わせください

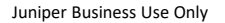

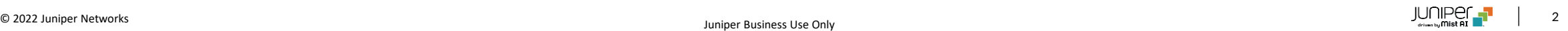

### 本リリースで追加された機能一覧

#### **Simplified Operation**

- スポンサーによるゲストアクセス承認機能の強化
- MSP Organizationページのリニューアル
- MSPダッシュボードでのOrganization間のサブスクリプションの移動
- Wi-Fiクライアント、ゲストクライアント、Marvisクライアント表示ページの統合
- CSVエクスポートの複数の時間形式サポート
- イベント名変更(APリフレクション ループ検知)

#### **Marvis**

• Marvis対話型インタフェースでのアプリ利用状況の把握

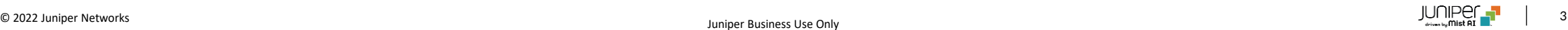

### 本リリースで追加された機能一覧

#### **Wired Assurance**

- スイッチ設定画面のレイアウト変更(デバイスレベル)
- スイッチ設定画面のレイアウト変更(サイトレベル)
- スイッチ設定画面のレイアウト変更(組織レベル)
- ダイナミックポートプロファイル –LLDPディスクリプションのサポート
- イベント名の変更(Access Guest)

#### **Mist Edge**

• Missing VLANの表示

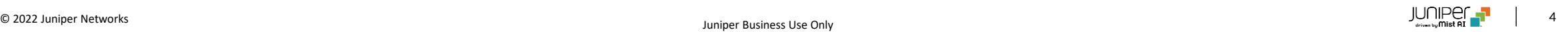

## Simplified Operation

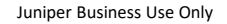

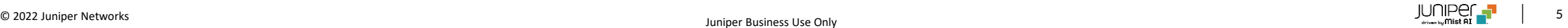

#### スポンサーによるゲストアクセス承認機能の強化

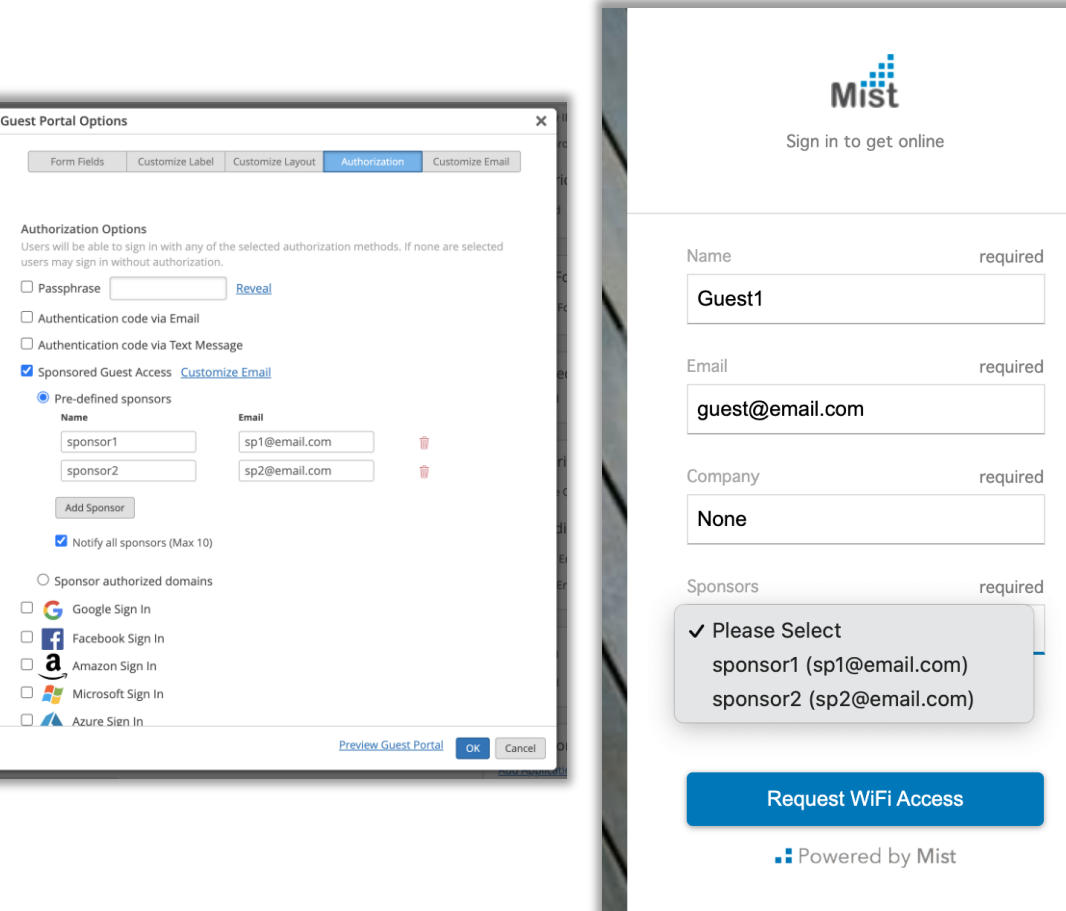

- 本リリースより、ゲストアクセスを承認するスポンサーが事前定義されたリストを 作成できるようになりました
- これによりゲストユーザが自分でスポンサー情報を入力する必要がなくなり、表 示されるスポンサーリストから自分のスポンサーを選択することができるようにな ります
- スポンサーリストを作成するにはゲストポータルのWLAN設定ページより、 Authorization option配下の"Sponsored Guest Access"を選択し、 さらに"Pre-defined sponsors"を選択し、情報を入力します
	- "Notify all sponsors"にチェックを入れると、ゲストユーザがアクセスを 要求するたびに全てのスポンサーに電子メールが自動的に送信されます
	- "Notify all sponsors"をオフにすると左図のようにドロップダウンメ ニューから自分のスポンサーを選択し、電子メールを送信します
- スポンサー付きゲストWLANの詳細については以下のページもご参照ください

https ://www.mist.com/documentation/sponsored-guestaccess-wlan

```
MSP Organizationページのリニューアル
```
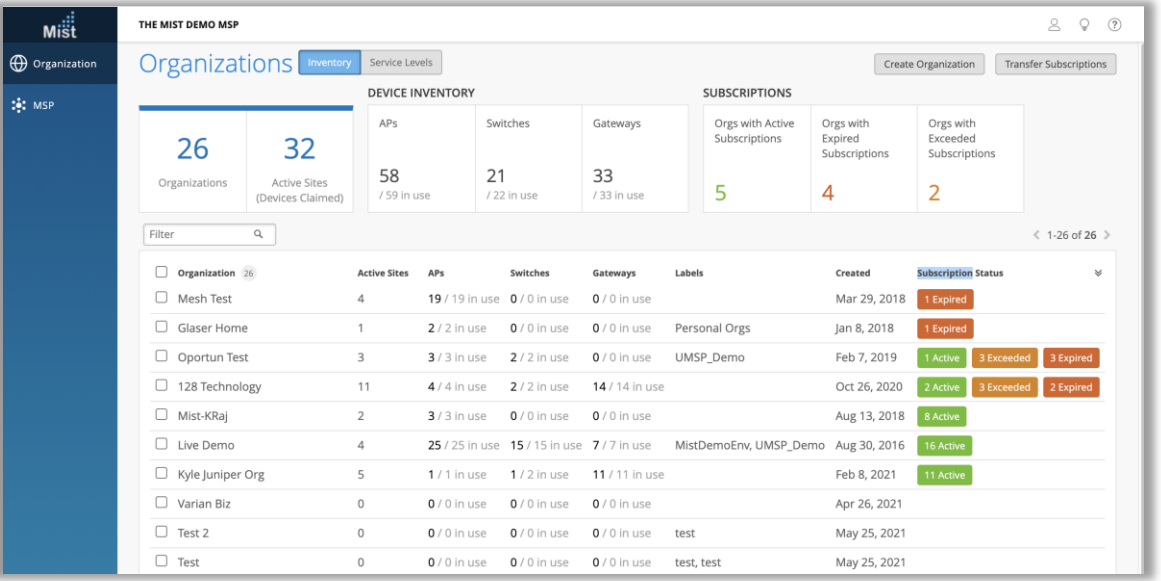

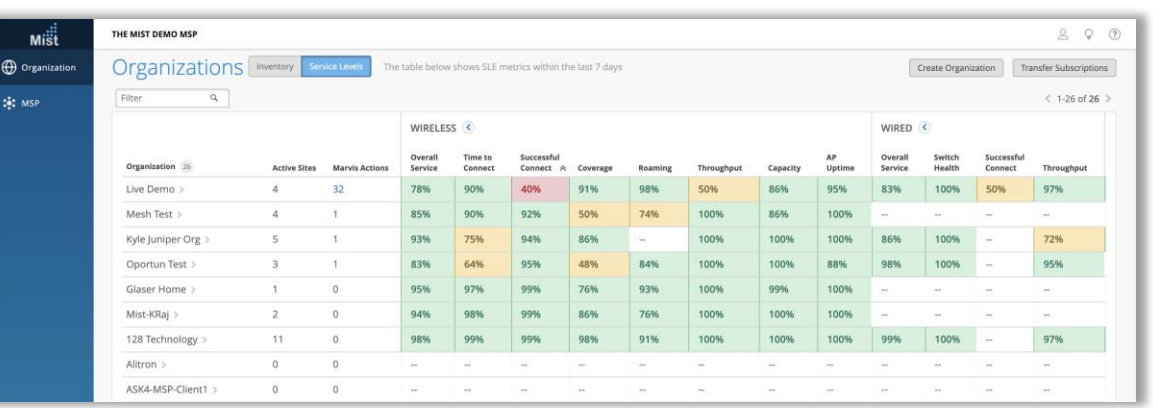

- MSP Organizationページが新しくなりました
- インベントリ管理ページとサービスレベルページで構成されます
- インベントリ管理ページではOrganization全体の機器インベントリ(AP,ス イッチ、ゲートウェイ)、およびサブスクリプション、全てのアクティブなサイトの情 報を表示できます
- サブスクリプションの状態毎にOrganizationをフィルター表示することにより、 期限切れや数量超過が起きているOrganizationをリストアップすることが 可能です
- サービスレベルページでは、MSPに所属する複数のOrganizationの全ての サービスレベルを一覧表示することが可能です
- Marvis Actionの項目では、そのOrganization内でMarvis Actionが 検知した問題の数を確認できます

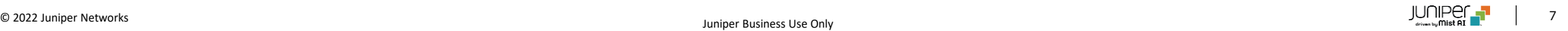

#### MSPダッシュボードでのOrganization間のサブスクリプションの移動

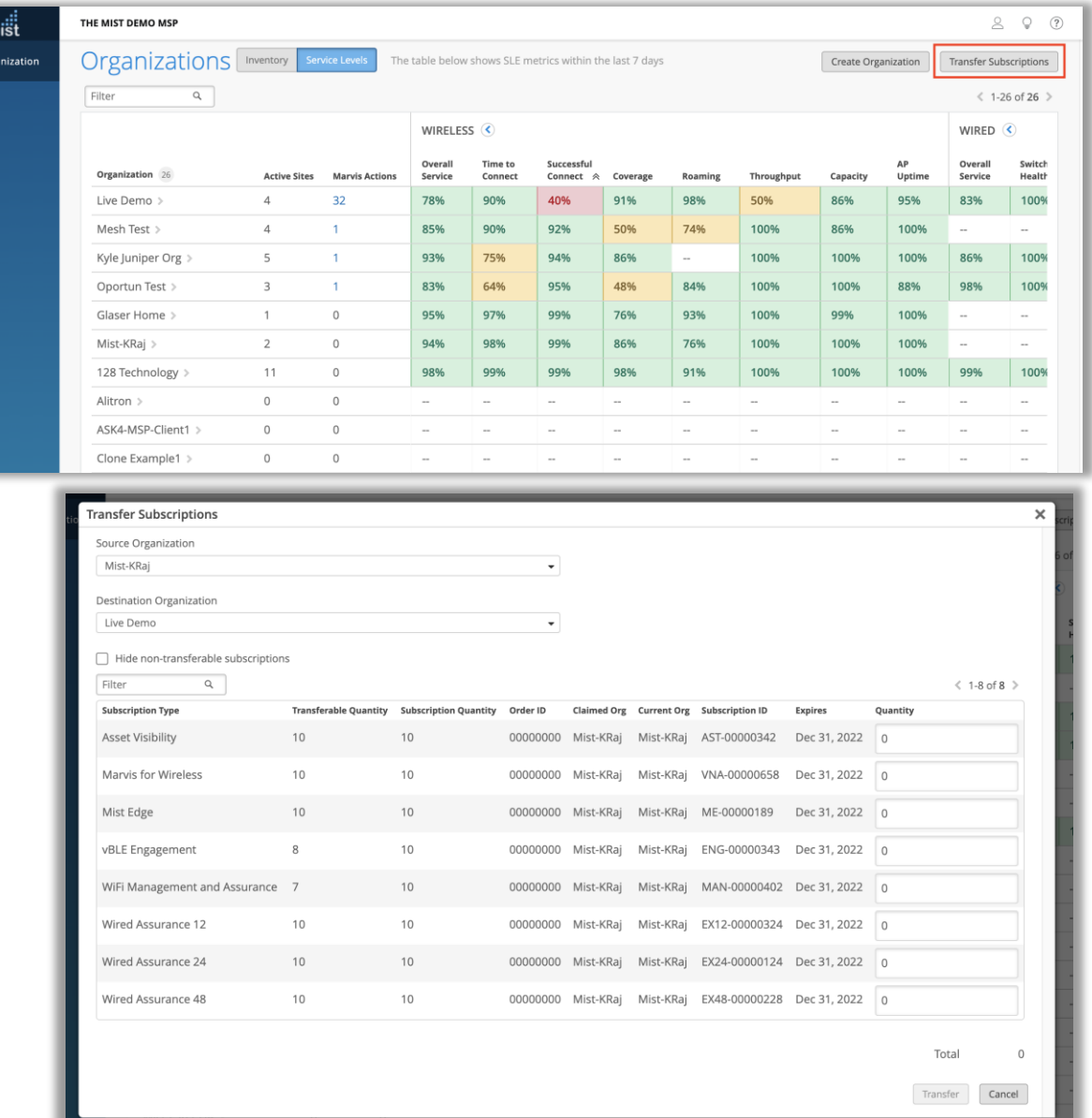

 $\blacksquare$  $\oplus$  org

• MSPダッシュボードで、MSPスーパーユーザによるOrganization間のサブス クリプションの移動ができるようになりました

• 移動元・移動先のOrganizationが同一MSP内に存在している必 要があります

• MSP Organization → Service Levelページを表示し、画面右上 の"Transfer Subscription"ボタンをクリックするとサブスクリプションを移動 するためのポップアップ画面が表示されます

- 移動元と移動先のOrganizationおよび移動させたいサブスクリプショ ンの種類・数量を指定し、"Transfer"ボタンをクリックすると移動が完 了します
- 注意:他Organizationから移動されたサブスクリプションをさらに他 のOrganizationへ移動することはできません
- "Hide non-tranferable subscription"オプションを選択すると、 移動可能なサブスクリプション数量だけが表示されます

#### Wi-Fiクライアント、ゲストクライアント、Marvisクライアント表示ページの統合

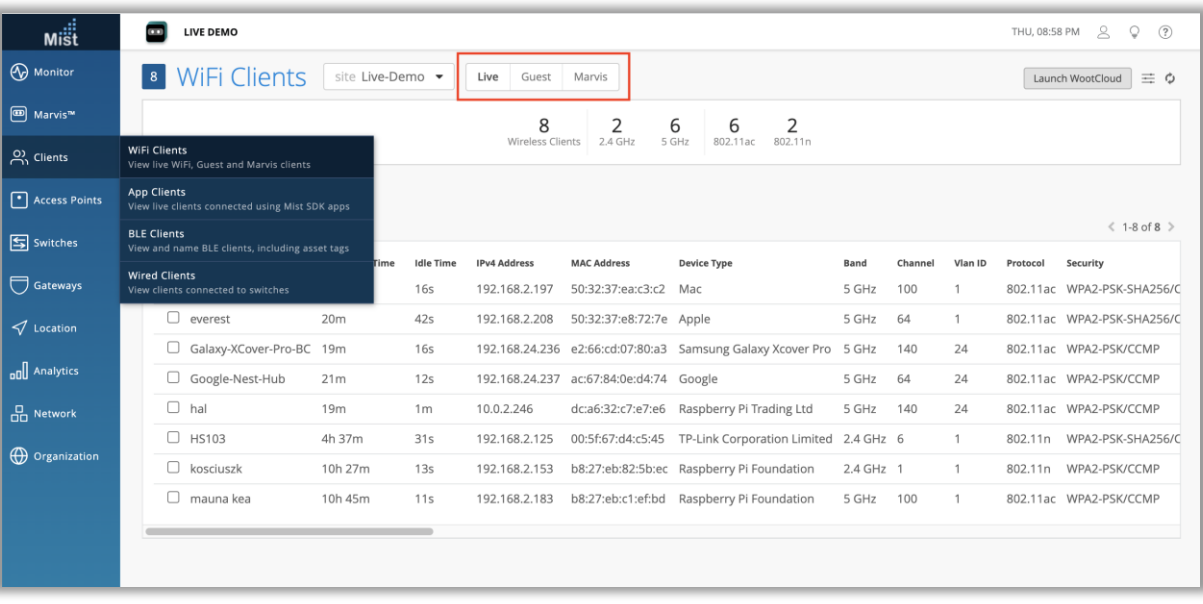

- Wi-Fiクライアント、ゲストクライアント、Marvisクライアントが単一のWi-Fiクライアントページに統合されました
- 表示するクライアントのタイプを切り替えるには、ページの上部にある Live,Guest,Marvisボタンを選択します

#### CSVエクスポートの複数の時間形式サポート

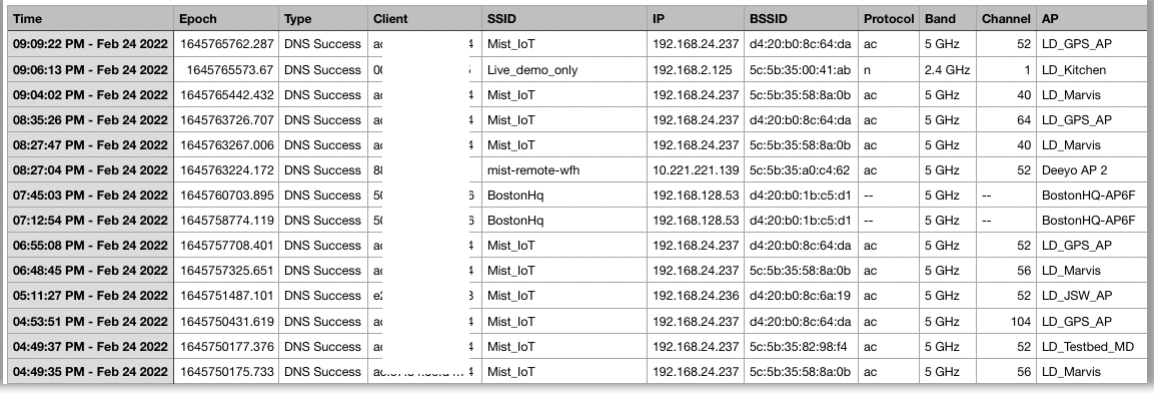

• Marvis検索バークエリとNetworkAnalyticsからダウンロードしたCSV ファイルに、エポック(Unix時間)と標準時間の両方の形式が含まれるよう になりました

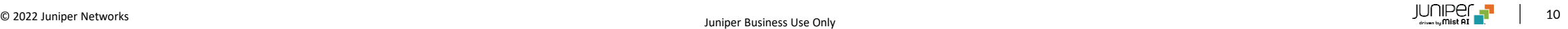

イベント名変更(APリフレクション→ループ検知)

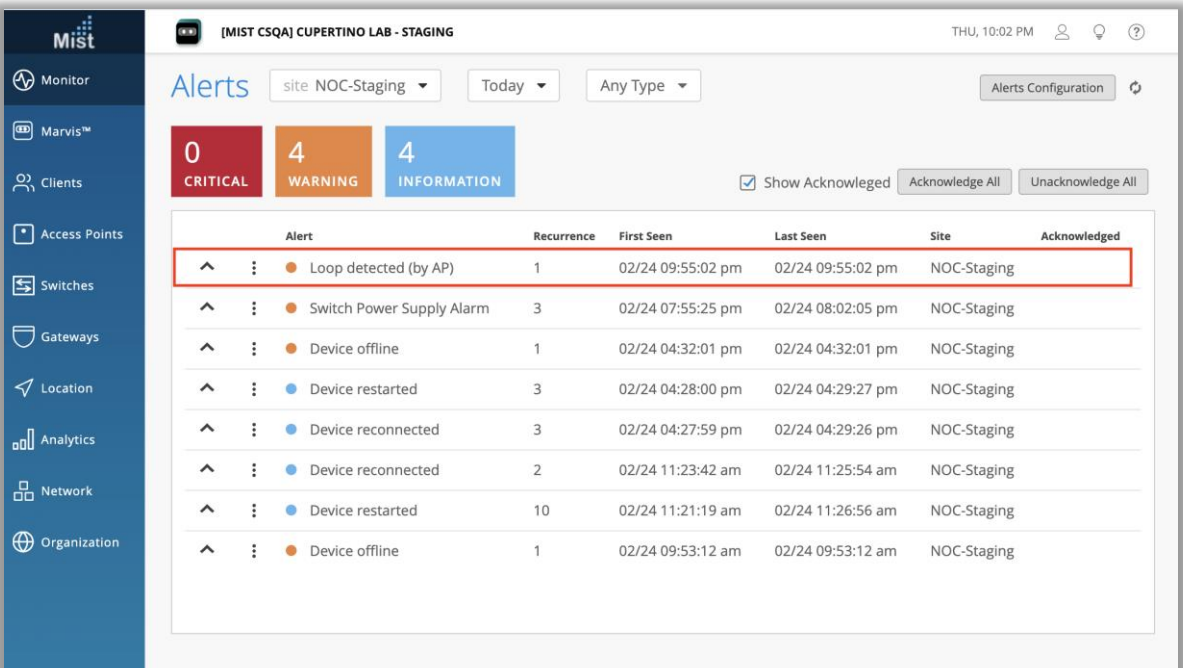

- サイトイベント、アラート、およびWebhookでこれまでAP Reflectionと 表示していたイベントの名前が"Loop Detected"に変更されました
- 内容は以前の"AP Reflection"と同じです

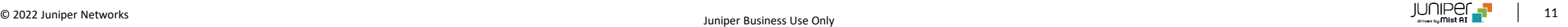

### Marvis

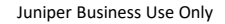

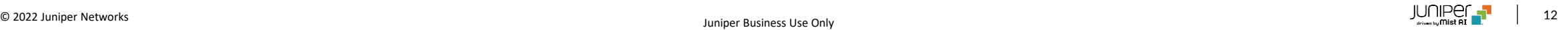

#### Marvis対話型インタフェースでのアプリ利用状況の把握

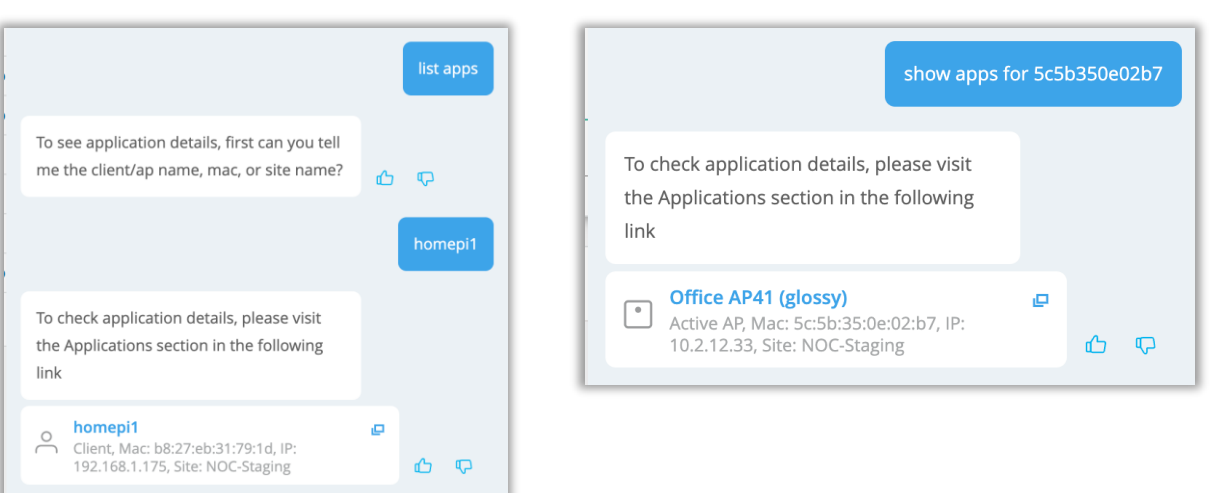

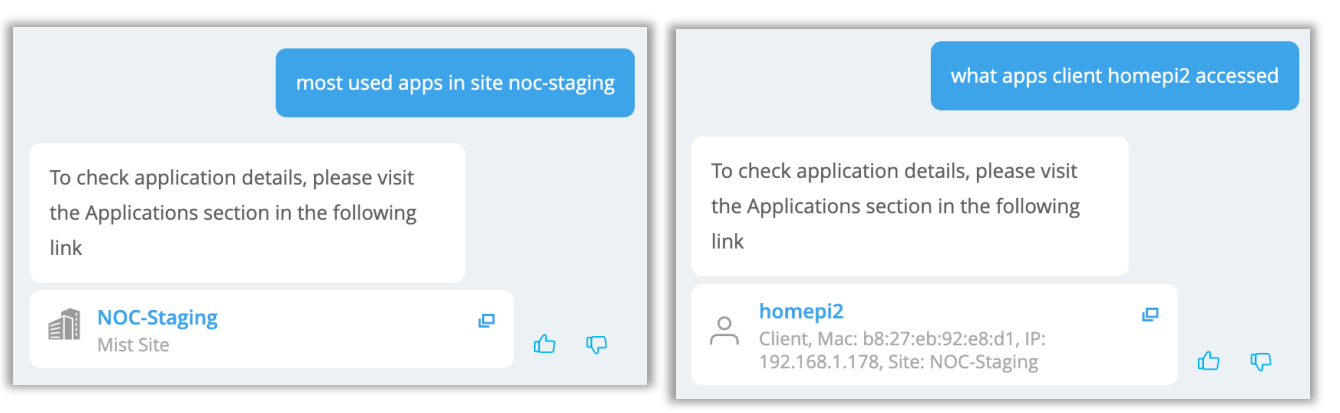

- 対話型Marvisを利用して、サイト、AP、または特定のクライアントに関連 付けられているアプリが確認できます
- Marvisは、特定のエンティティのInsightsページなど、アプリケーション情報 が利用可能なUI上のページへのリダイレクトリンクを返します
- クエリの例は次のとおりです
	- list apps(アプリのリスト表示)
	- show apps for <AP mac>(特定のAPのアプリを表示)
	- Most used apps in site <site-name> (特定のサイトでよく使 用されるアプリ)
	- What apps client <client> accessed (特定のクライアントがア クセスしたアプリ)

## Wired Assurance

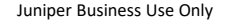

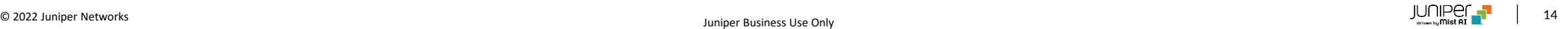

#### スイッチ設定画面のレイアウト変更(デバイスレベル)

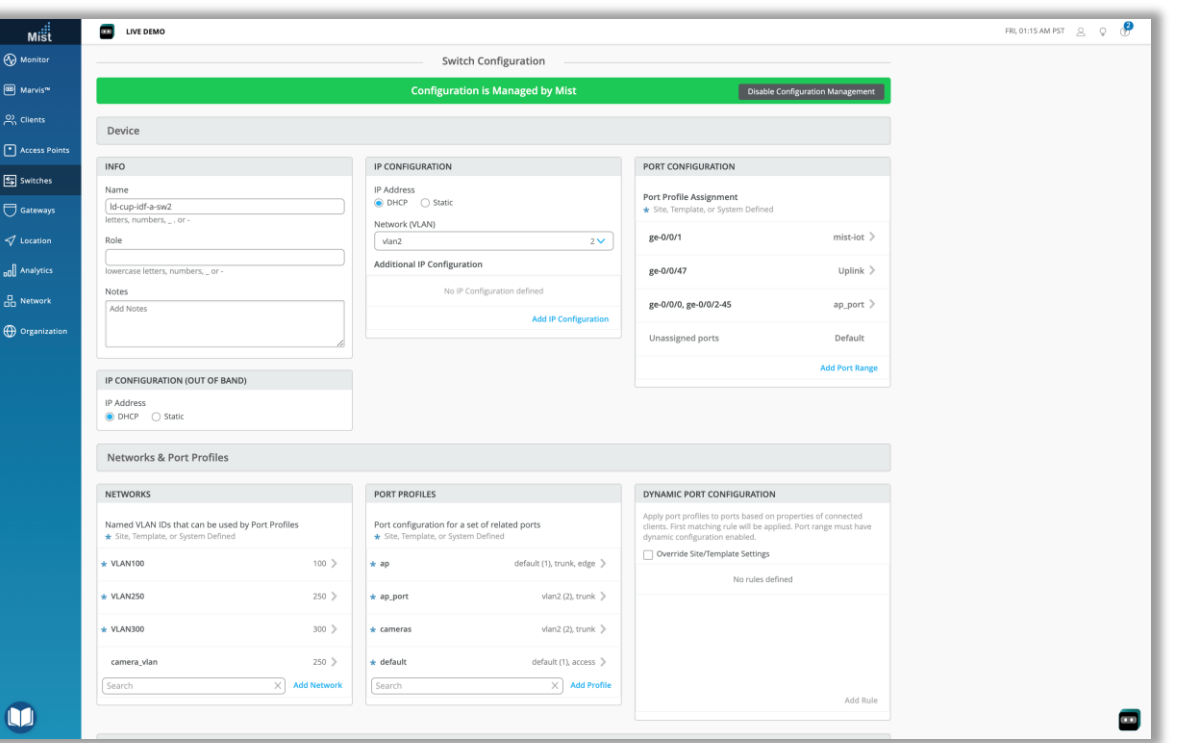

- スイッチの設定ページのレイアウトが新しくなりました
- デバイスレベル・サイトレベル・組織レベルごとに更新されています
- 左図はデバイスレベルの設定画面で、以下のものが含まれます
	- デバイス:基本情報、管理IPアドレス、IP設定情報、ポート構成
	- ネットワークとポートプロファイル:ネットワーク、ポートプロファイル、ダ イナミックポートプロファイル
	- サービス:RADIUS、NTP、DNS設定、DHCPスヌーピング
	- ルーティング:スタティックルート、OSPFエリア
	- 詳細:CLIベースの設定

#### スイッチ設定画面のレイアウト変更(サイトレベル)

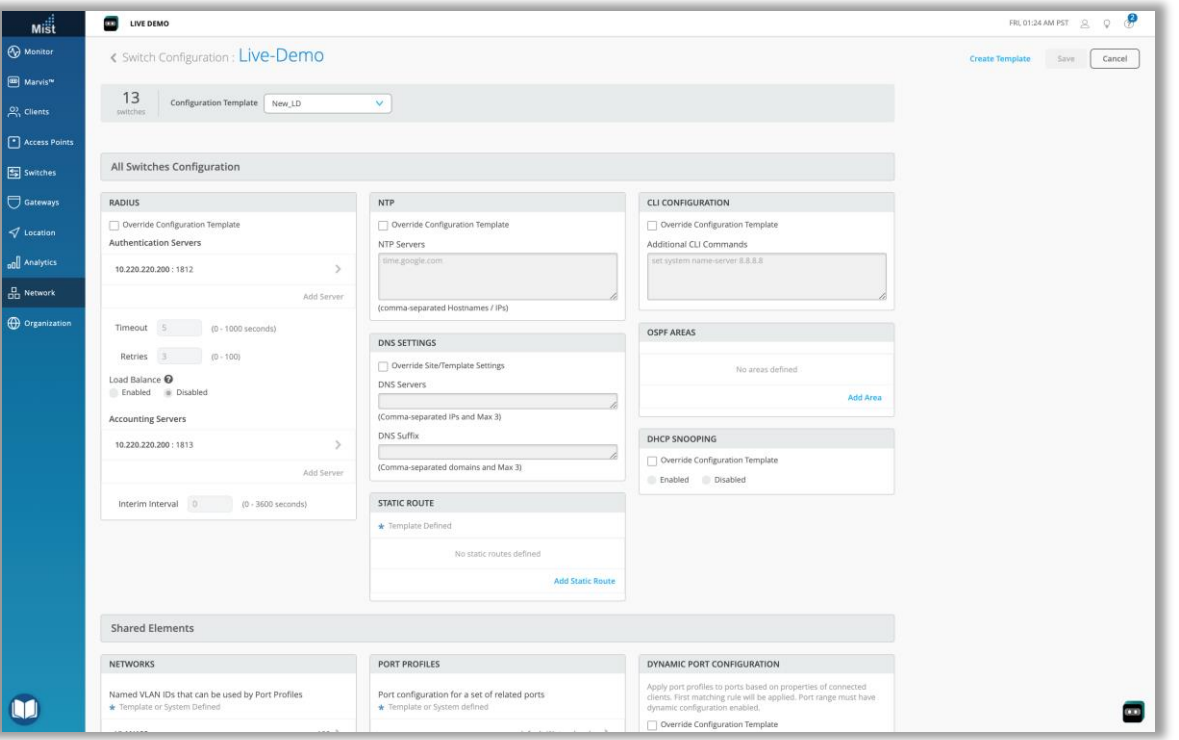

• 左図はサイトレベルの設定画面で、以下のものが含まれます

- すべてのスイッチの設定:RADIUS、NTP、DNS設定、スタティッ クルート、CLIベースの設定、OSPFエリア、DHCPスヌーピング
- 共有要素:ネットワーク、ポートプロファイル、ダイナミックポートプロ ファイル
- スイッチ設定の選択:情報、ポート構成、CLIベースの設定

#### スイッチ設定画面のレイアウト変更(組織レベル)

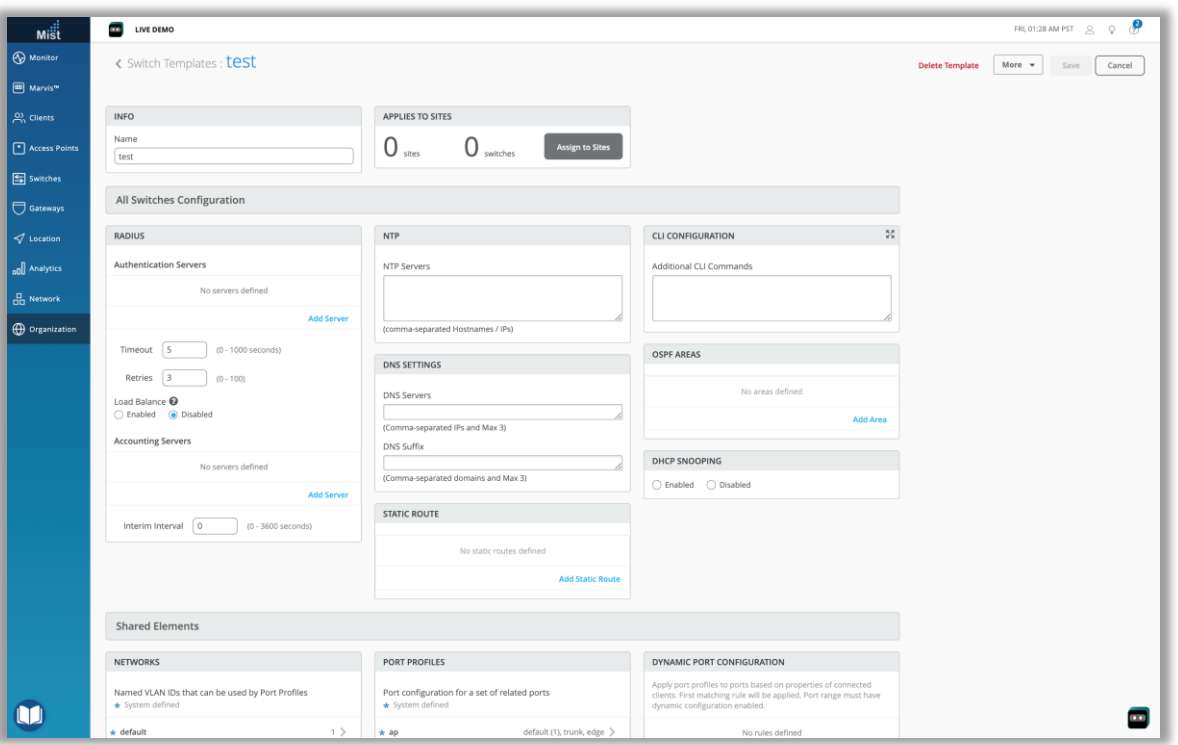

• 左図は組織レベルの設定画面で、以下のものが含まれます

- すべてのスイッチの設定:RADIUS、NTP、DNS設定、スタティッ クルート、CLIベースの設定、OSPFエリア、DHCPスヌーピング
- 共有要素:ネットワーク、ポートプロファイル、ダイナミックポートプロ ファイル
- スイッチ設定の選択:情報、ポート構成、CLIベースの設定

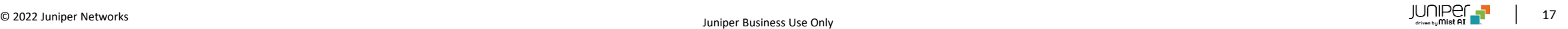

#### ダイナミックポートプロファイル –LLDPディスクリプションのサポート

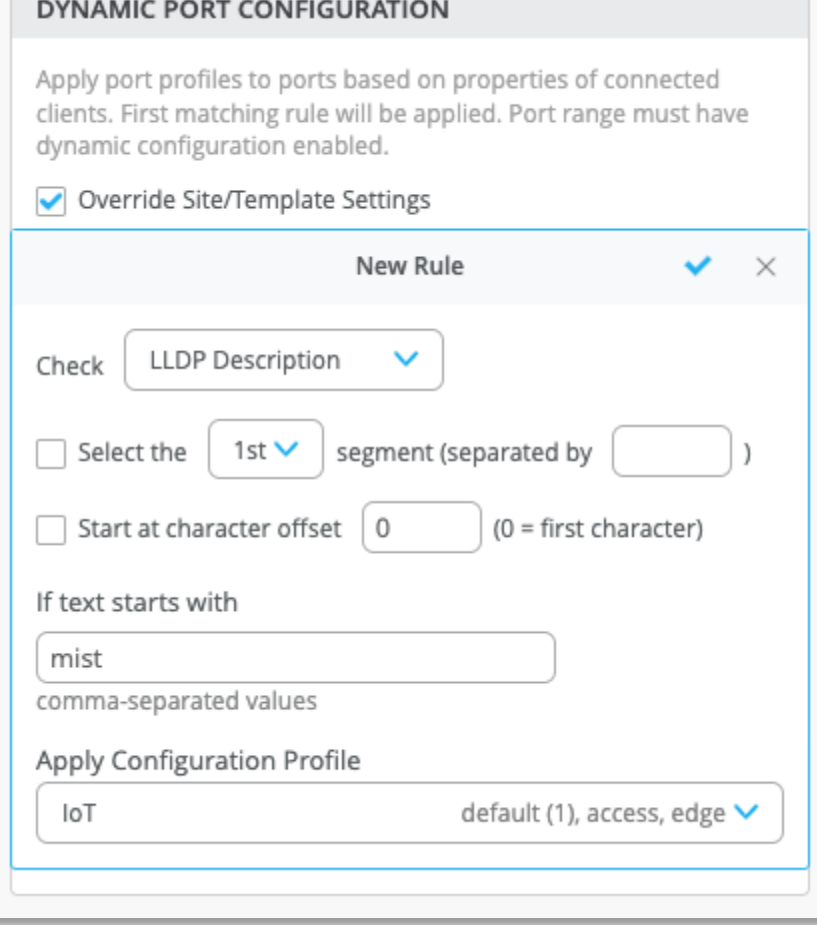

- ダイナミックポートプロファイル機能で、当該ポートから受信したLLDP内の ディスクリプションの中身をチェックして、対応するポートプロファイルを適用で きるようになりました
- ダイナミックポートプロファイル機能の詳細は以下のページをご参照ください https://www.mist.com/documentation/dynamic-portconfiguration/

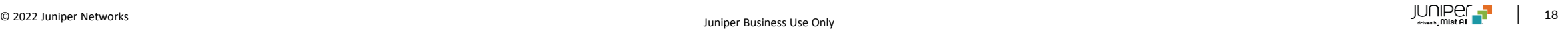

#### イベント名の変更(Access Guest)

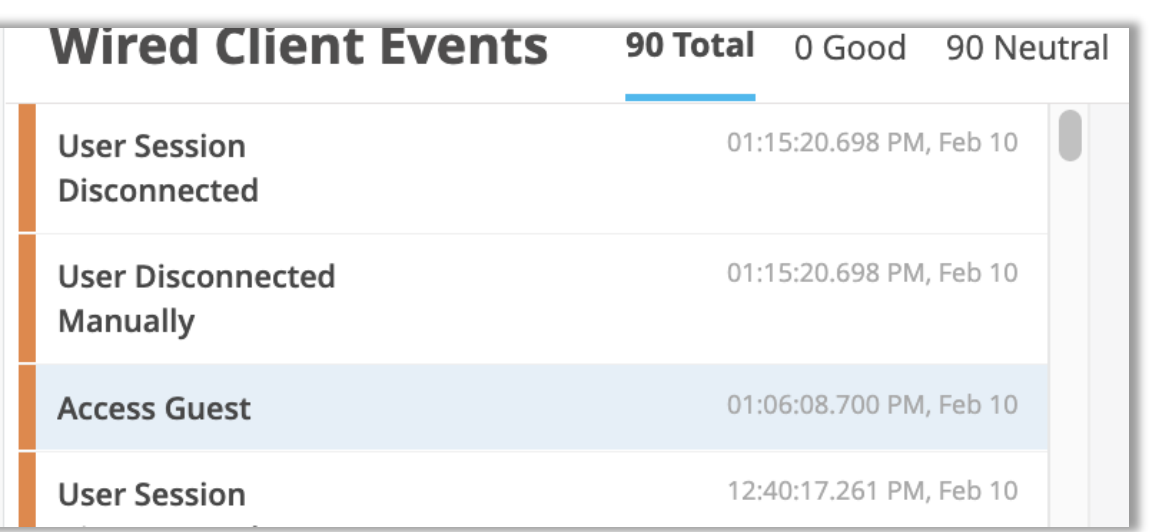

- これまで"SwDot1xdUsr Athntictd Gst Vlan"としていたクライアント イベントの名前を、より読みやすい"AccessGuest"に変更しました
- これは、ニュートラル有線クライアントイベントタイプとして分類されます

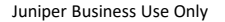

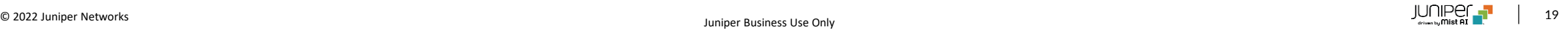

## Mist Edge

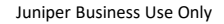

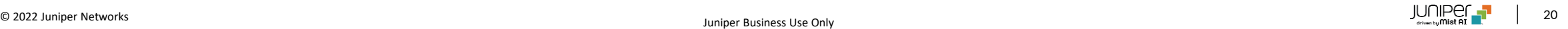

#### Missing VLANの表示

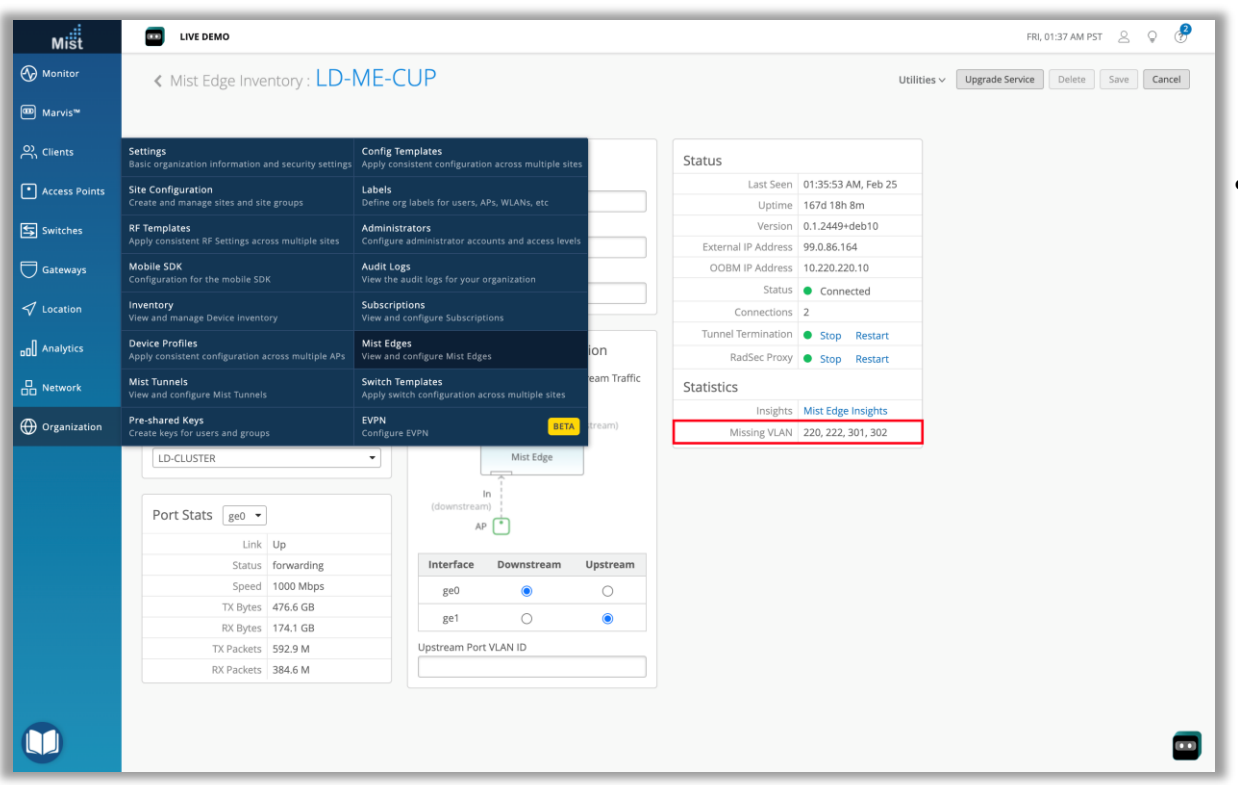

• Mist Edgeのアップストリームに間違ったVLANを設定した場合、または設 定されたVLANが非アクティブになった場合、Mist Edgeの詳細ビューに Missing VLANとして表示されるようになりました

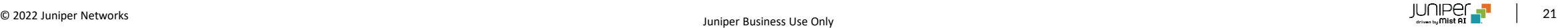

# Thank you

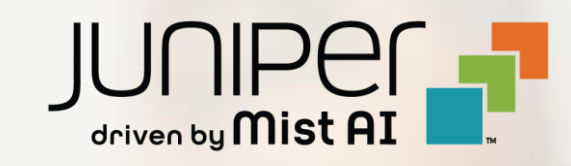